## DM 12 Photoshop Techniques *CLIENT* 10

**Online Discussion:** Find 3 web sites on Retouching or Frames in Photoshop. *See WebCT for more information* 

## **Part One**

Client 10 has some old pictures they would like colorized for use in an advertisement that sells picture frames. They would like to see 1 example by next week.

- **1** Use any of the files in the Client10 folder. Or use an old picture of your own. You may also convert a color picture to grayscale and then colorize it: under Image> Adjustments> Desaturate or only in CS3: Image> Adjustments> Black & White). The final image may be any size you choose.
- **2** Double-click the Background layer and call it "My Picture." If you use the pictures provided, use the Ruler Tool (Measure Tool in Cs2), located with the Eyedropper Tool to straighten the image, by dragging over the area that needs to be straight. Under Image > Rotate Canvas> Arbitrary… accept the default degree and click OK. Use the Crop Tool to cut off the crooked edges. If you use the pictures provided, change the mode to Grayscale, then back to RGB or Image> Adjustments> Desatureate.
- **3** Use the Dodge and Burn Tools to lighten or darken uneven areas, then use Curves or Levels to adjust the contrast of the entire image. If the image has an blemishes use the Patch Tool or Clone Stamp Tool to clean it up or use the techniques shown in class using the History brush method.
- **4** Create a new layer, then choose the Brush Tool. In the Layers palette choose Color or Overlay from the Layers blending mode drop-down menu. Paint over an area with the Brush Tool. Use different layers for the various colors and name them accordingly. Also lower the opacity of a layer if needed and use the Eraser too to clean up any unwanted areas.
- **5** When finished coloring the image put a picture of yourself, your pet or someone you know in the image. Also put your name in the image somewhere.

## **Part Two**

- **1** Frame your final image using the Fancy Frame or Wood Frame PDF files for a reference or fine a good tutorial on the web.
- **2** Print out a hard copy and turn in next week. Also put a copy of the file in the Turn In folder on the network.

*This assignment is worth 10 points for more complex detail.*

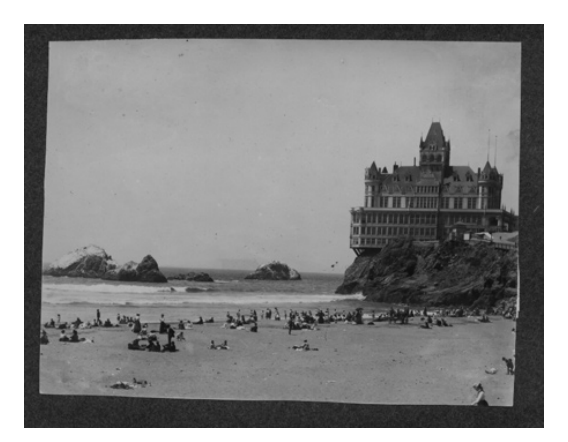

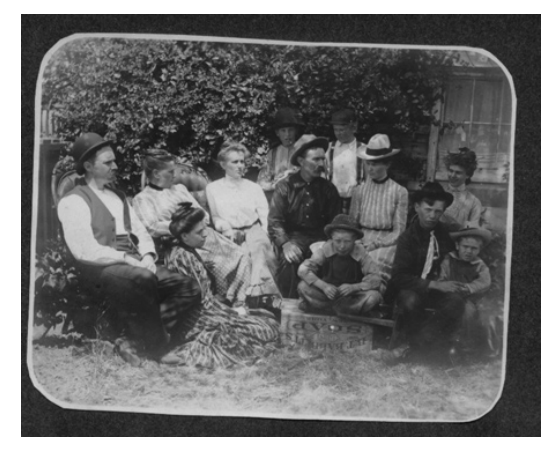

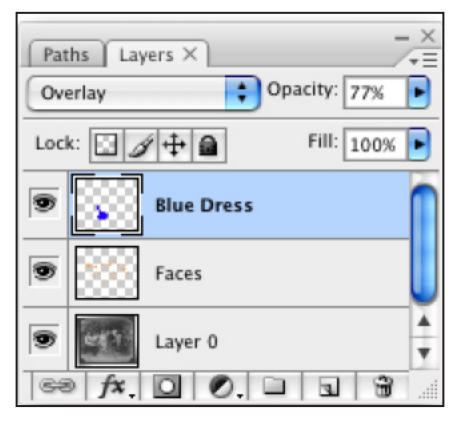

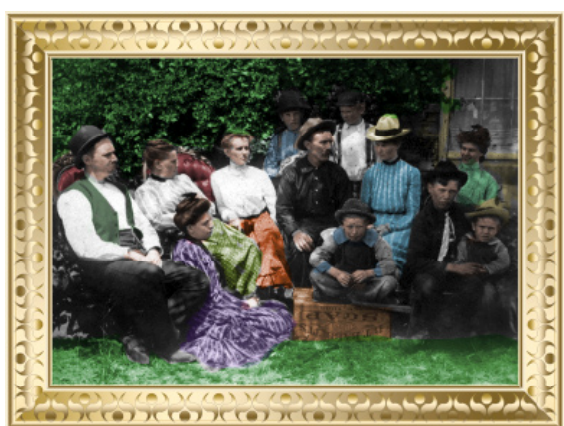